#### **PARENTS GUIDE FOR REDEEMING SCHOOL VOUCHERS**

#### **Login link no longer works**

If you are seeing the screen below, the link you are accessing has now expired.

Please log in again by pressing 'click here' or going to schoolvouchers.com/login to access your account.

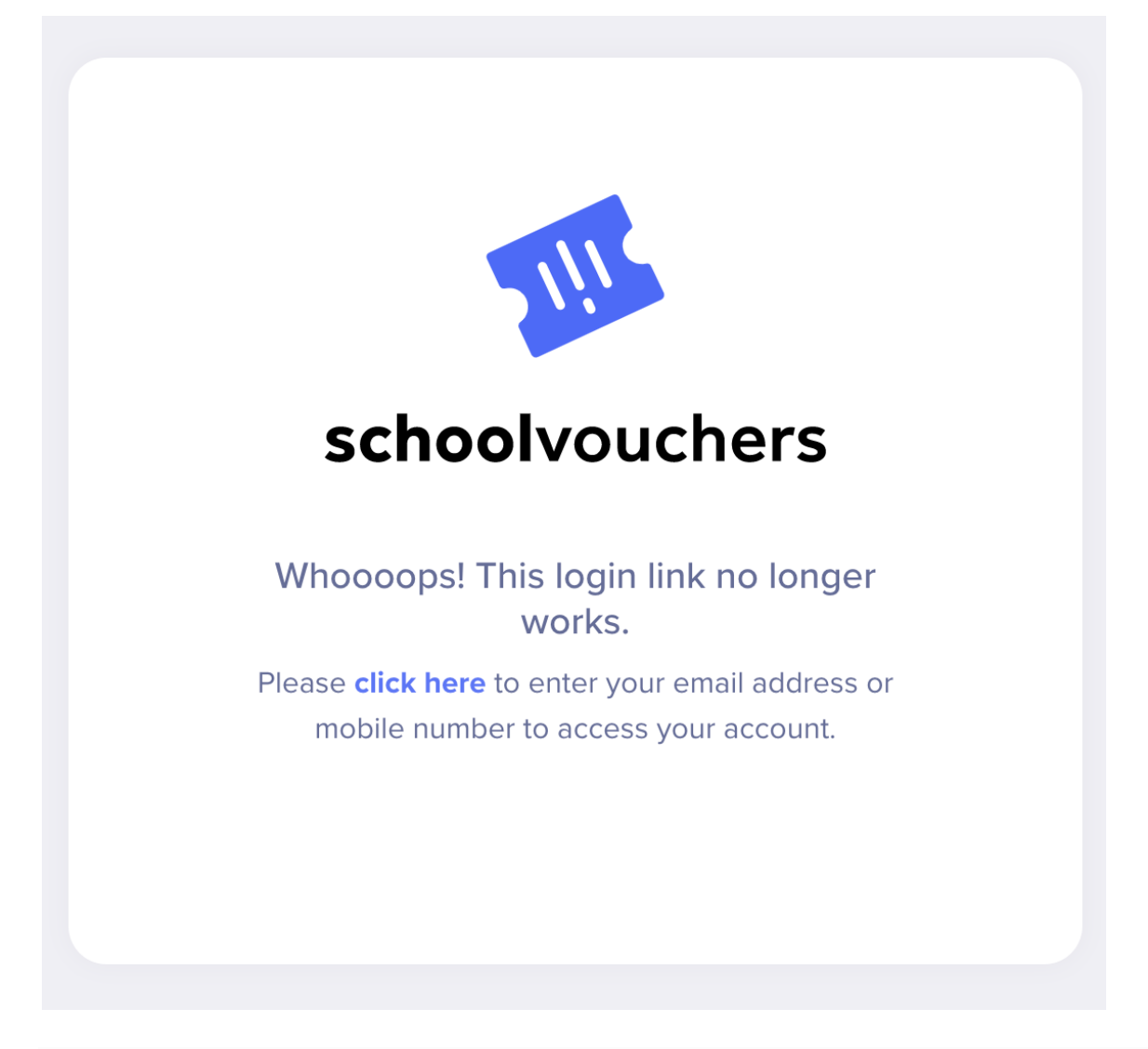

#### **If I don't spend the whole voucher in one visit, can I keep it to use on my next shop?**

Yes, you can. If your shopping comes to more than the voucher total, you will need to pay the remaining balance using another method (e.g. debit card).

#### **Can I change my choice of retailer?**

Once you have selected the retailer you will be unable to change this. For all future vouchers you receive, you will be able to select a different retailer.

#### **Can I use the voucher on my mobile phone?**

Yes, you can.

#### **I'm having trouble using my voucher in-store, what should I do?**

Please contact the supermarket directly, they will be able to help you.

#### **Can I change the supermarket preference?**

Unfortunately, you are unable to change the supermarket preference once it has been selected. However, you are now able to select a different supermarket preference for each voucher assigned to you by the school.

### **How to access your voucher (step-by-step instructions)**

### **Step 1**

You will receive a text/email (or both) to say that you have been issued a voucher, please

#### **'Click to redeem voucher'.**

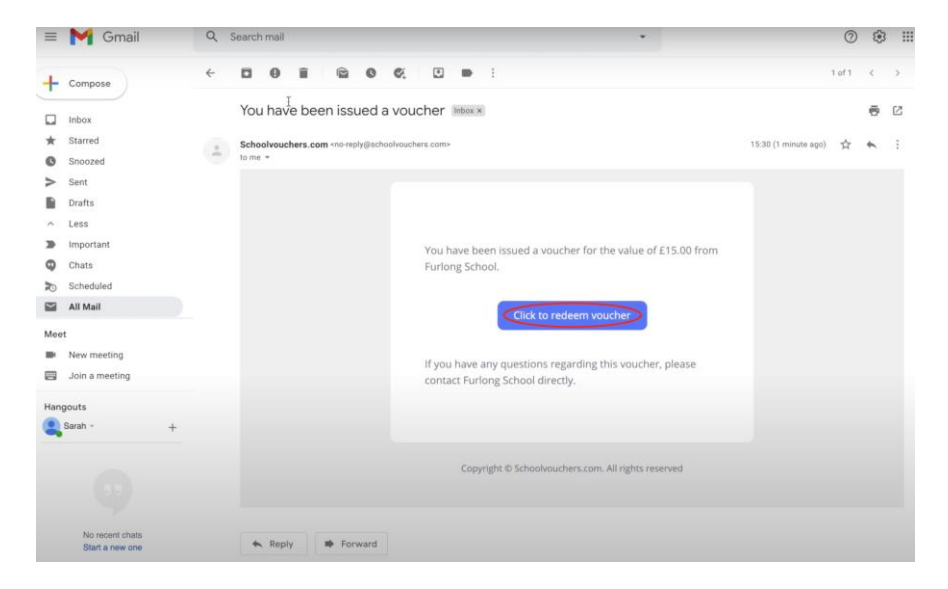

When you click on the link, you will be taken to the following page, please **enter either your email address or phone number** then press **'continue'.**

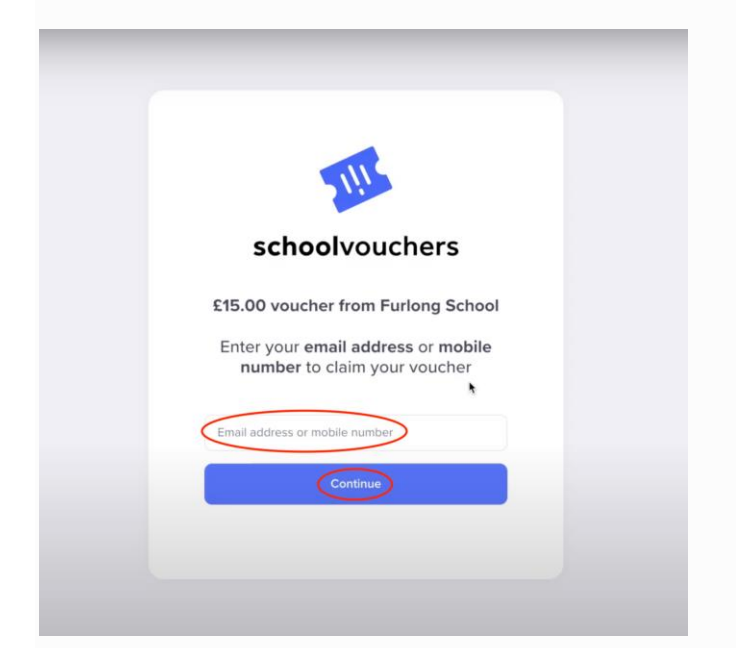

## **Step 3**

You will then be taken to the following page to create your account. Please **enter your details** then **tick the terms and conditions** box before pressing **'continue'.**

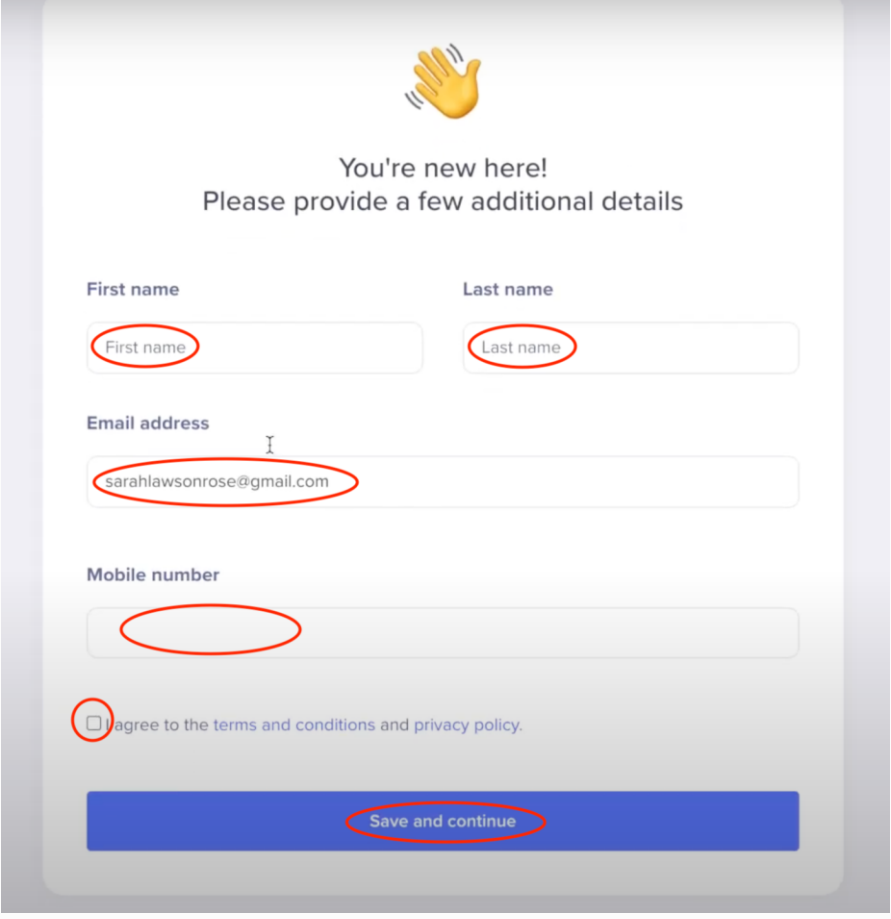

You will then be asked to check your inbox to **confirm your email address.**

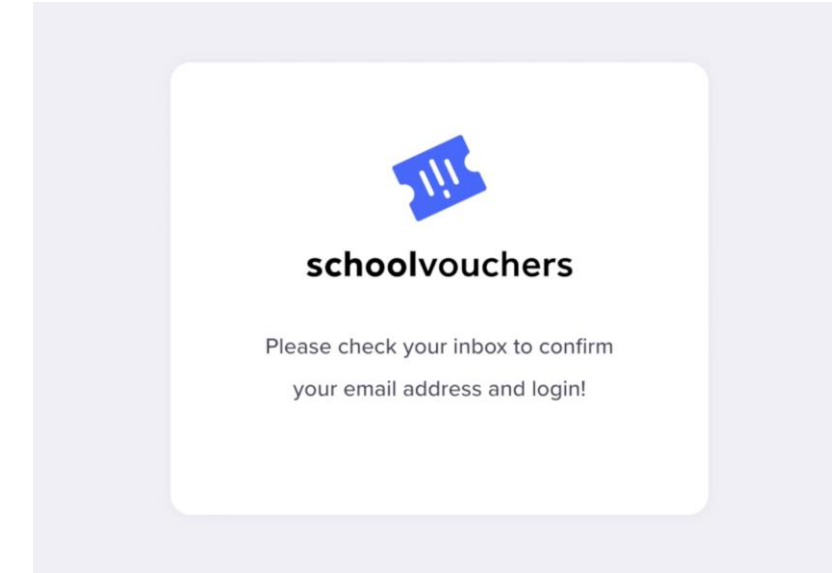

# **Step 5**

Once you have received the email, please press **'confirm email address'.**

## **Step 6**

You can now **select the retailer** you wish to receive a voucher for.

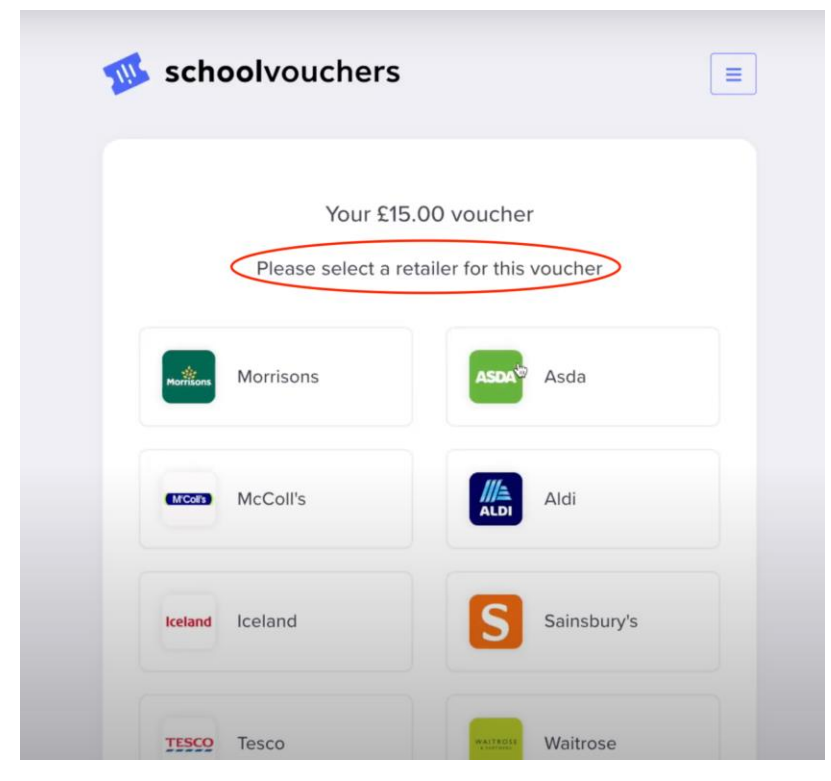

**Once selected, scroll down and tick the box to confirm the choice, then press 'confirm'.**

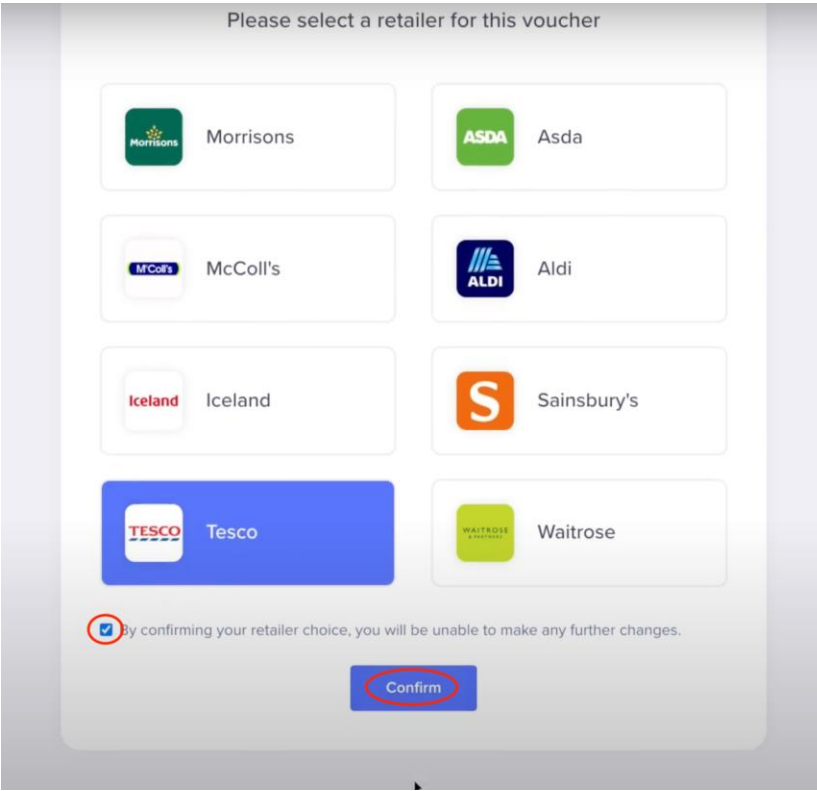

Once confirmed, please **copy the pin** and press **'view voucher'.**

**Please note: If you selected Asda or Morrisons as your retailer, you will need to wait until we email you when the voucher is ready. All other retailers give you instant access to your voucher.**

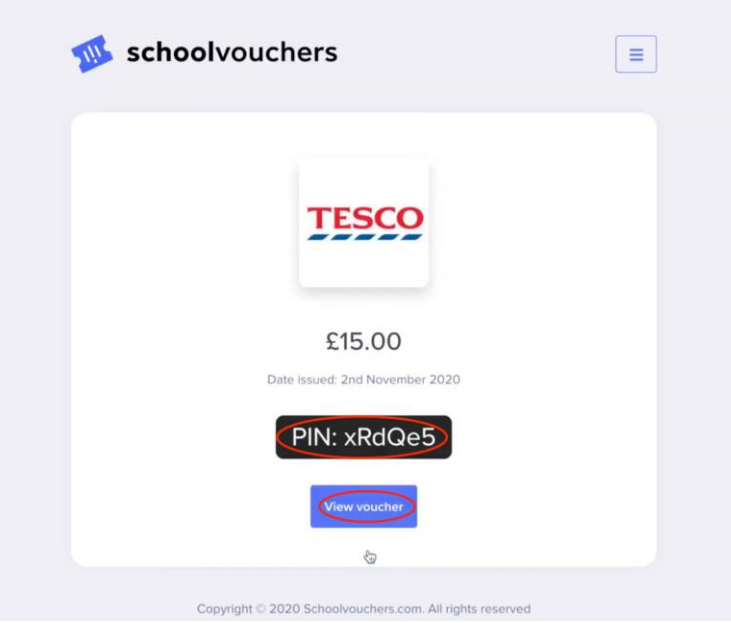

If the voucher requires a 'pin' or 'challenge key' you will need to paste this from the previous page then press 'Go to Digital Gift Card'.

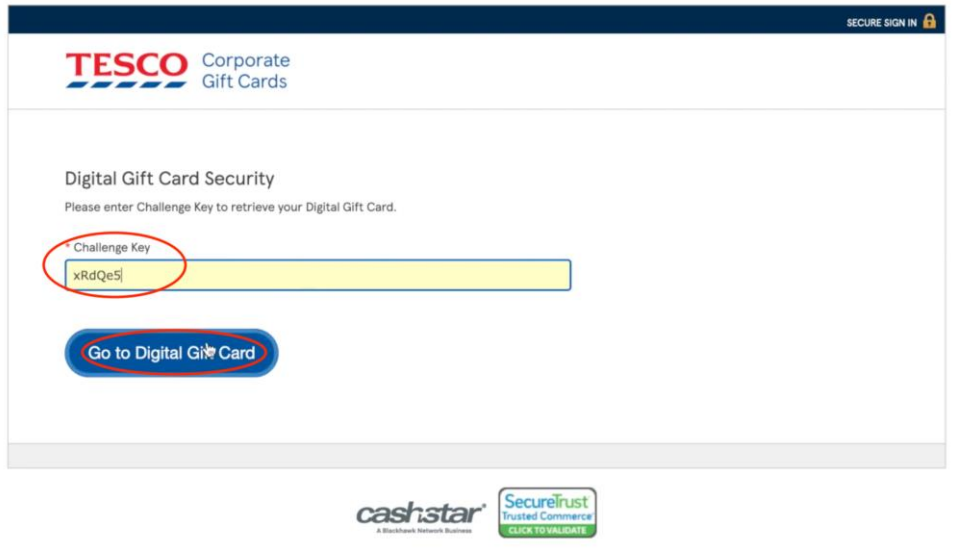

**You can now access your voucher and can spend it.**

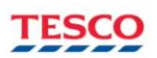

Your Tesco digital gift card.

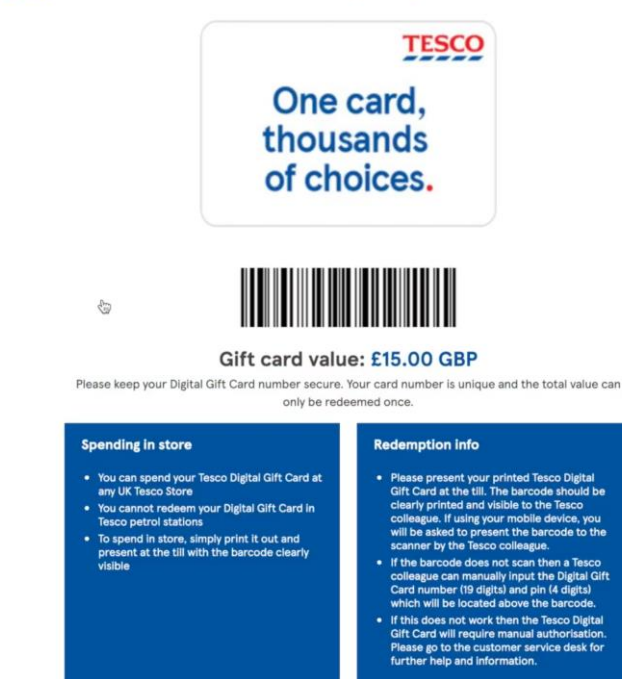